# HƯỚNG DÃN SINH VIÊN ĐĂNG KÝ MÃU XÁC NHẬN

## 1. Đăng ký in mẫu đơn xác nhận:

Sau khi đăng nhập thành công vào hệ thống, sinh viên vào "Kết quả học tập"

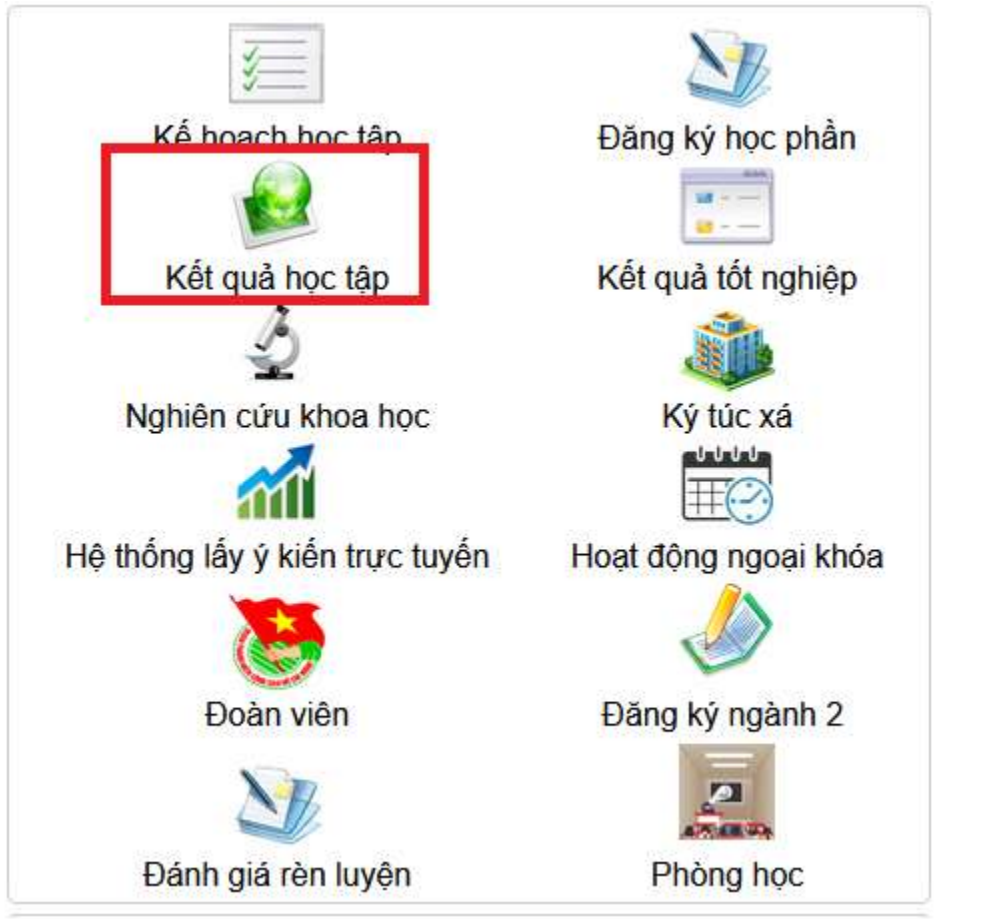

#### Sau đó vào "Yêu cầu xác nhận"

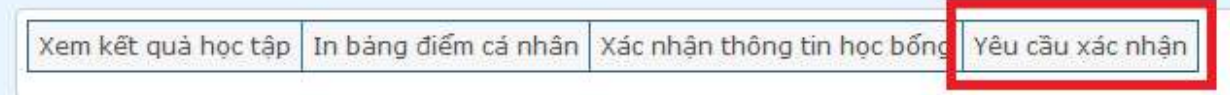

### Danh sách hiển thị các mẫu xác nhận sinh viên đã đăng ký. Chọn "Đăng ký"

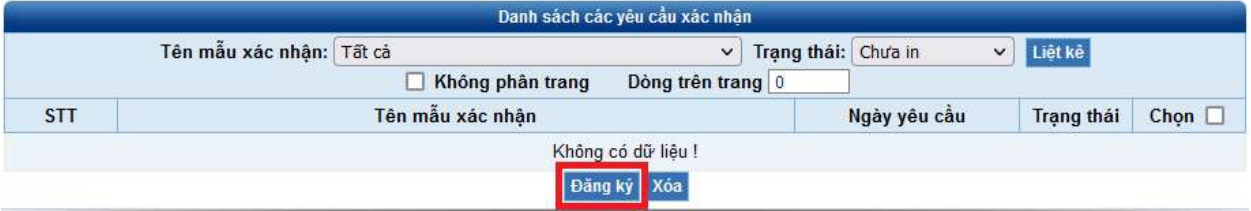

Tiếp theo, sinh viên chọn mẫu đơn cần đăng ký và chọn Thêm, khi đó sinh viên đã đăng ký thành công.

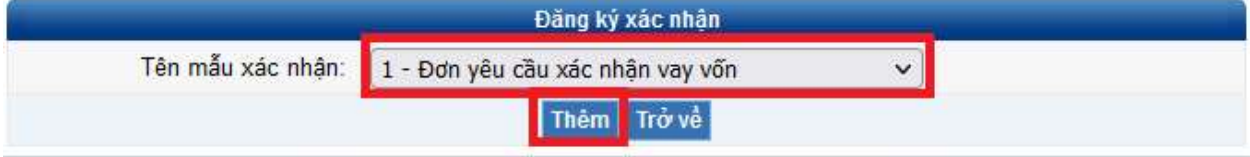

Danh sách sẽ hiển thị các mẫu đơn sinh viên đã đăng ký, trạng thái in và số ngày nhận mẫu đơn theo quy định từ Phòng Công tác Sinh viên.

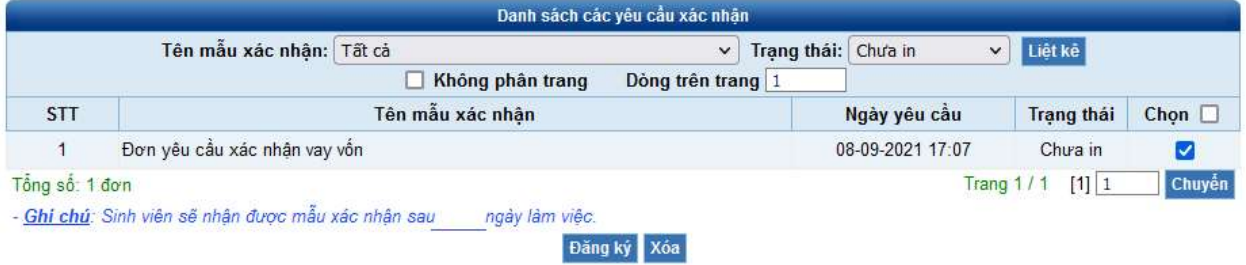

## 2. Xóa mẫu đơn xác nhận đã đăng ký:

Đối với các mẫu đơn chưa in sinh viên có thể xóa đăng ký bằng cách chọn ở cột bên phải và click Xóa.

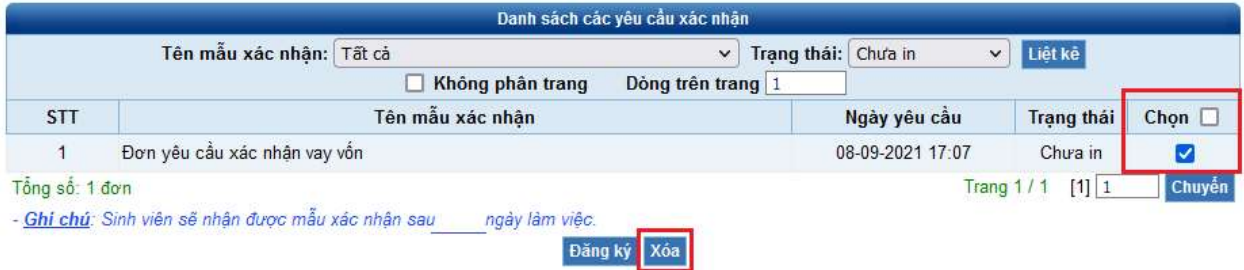